## **DMAP Online Application Instructions (ver. 2024)**

To apply for the Deer Management Assistance Program (DMAP), customers will now be using the new Go Outdoors Carolina system (GoOutdoorsNorthCarolina.com). The DMAP program includes applications for traditional Deer Management Assistance Program (DMAP), Community Deer **Management Assistance Program (CDMAP)** and Chronic Wasting Disease Management Assistance Program (**CWDMAP**). This online process will allow customers to submit applications, track approval processes, and view all reported harvests under their permit. DMAP applications are available online only; not accessible via the Go Outdoors North Carolina mobile app.

If you experience difficulties using the online system, you may call our wildlife management office for assistance at 919-707-0058 during normal business hours.

The DMAP program is designed for business entities which include: hunt clubs, farming businesses, homeowner/property associations, and corporations (see program overview document for further information and requirements). Applications are not accessible through "Individual" accounts; "Business" accounts only. Applications will be reviewed by a district biologist. The district biologist will determine valid season dates, tag allocations, and potential weapon restrictions on the final permit.

To apply, customers must login in the GoOutdoords.com using their Business account ("Lookup Business" tab). If you do not have an existing business account, you can create one.

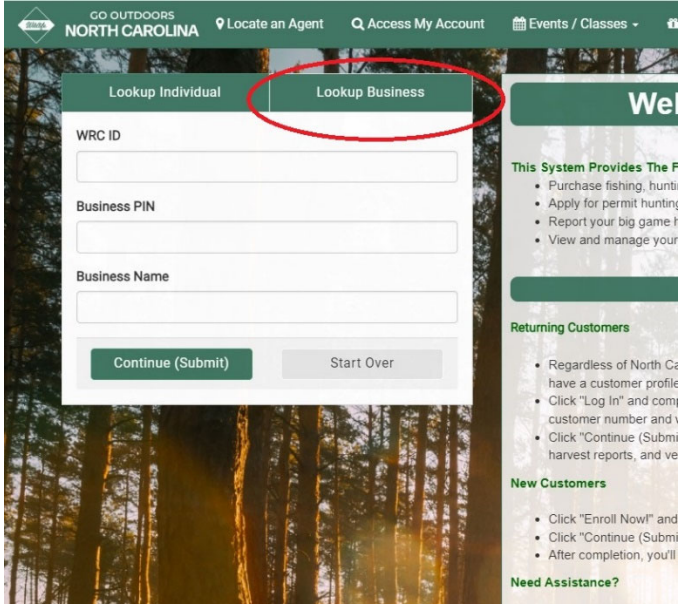

Once created for the first time, the user will be issued a WRC ID#, Business PIN, and Business Name. Please retain these login credentials for future use. These identification numbers are similar to your hunting license number and will be the same for your business entity for all future GoOutdoors transactions. Your business name could be the name of your hunt club or the name of your farm. Please note that your "Business Name" must be spelled exactly the same with every login, otherwise you will

not be able to access your business account. These credentials will also be printed on your final approved permit and/or cover letter.

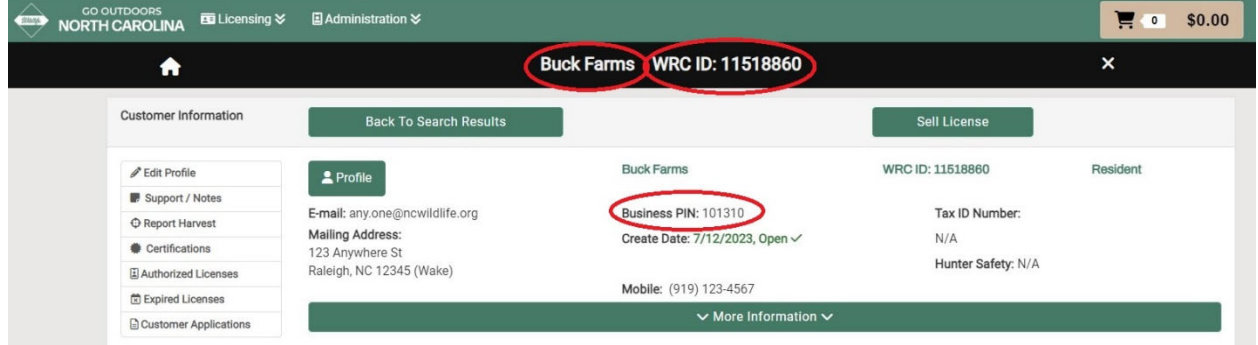

(For first time applicants, users will need to create a new business account by first searching for their business. When no results are found, select "Yes, Create Business Account.")

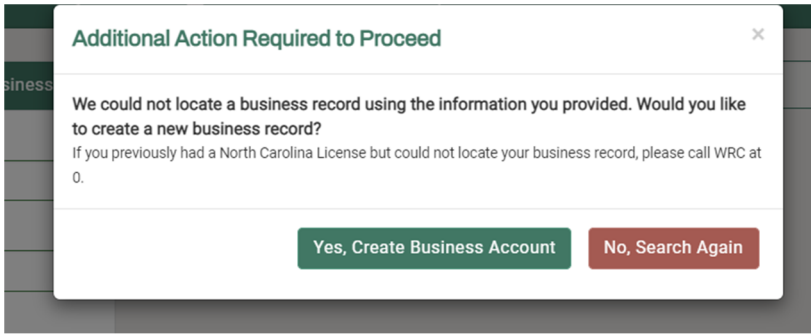

To locate the DMAP application, go to 'Buy License'>'Recreational Licenses' tab>'Other Licenses and Permits' section and select the appropriate type of DMAP application (DMAP, CDMAP, or CWDMAP). Your selection will be added to your shopping cart.

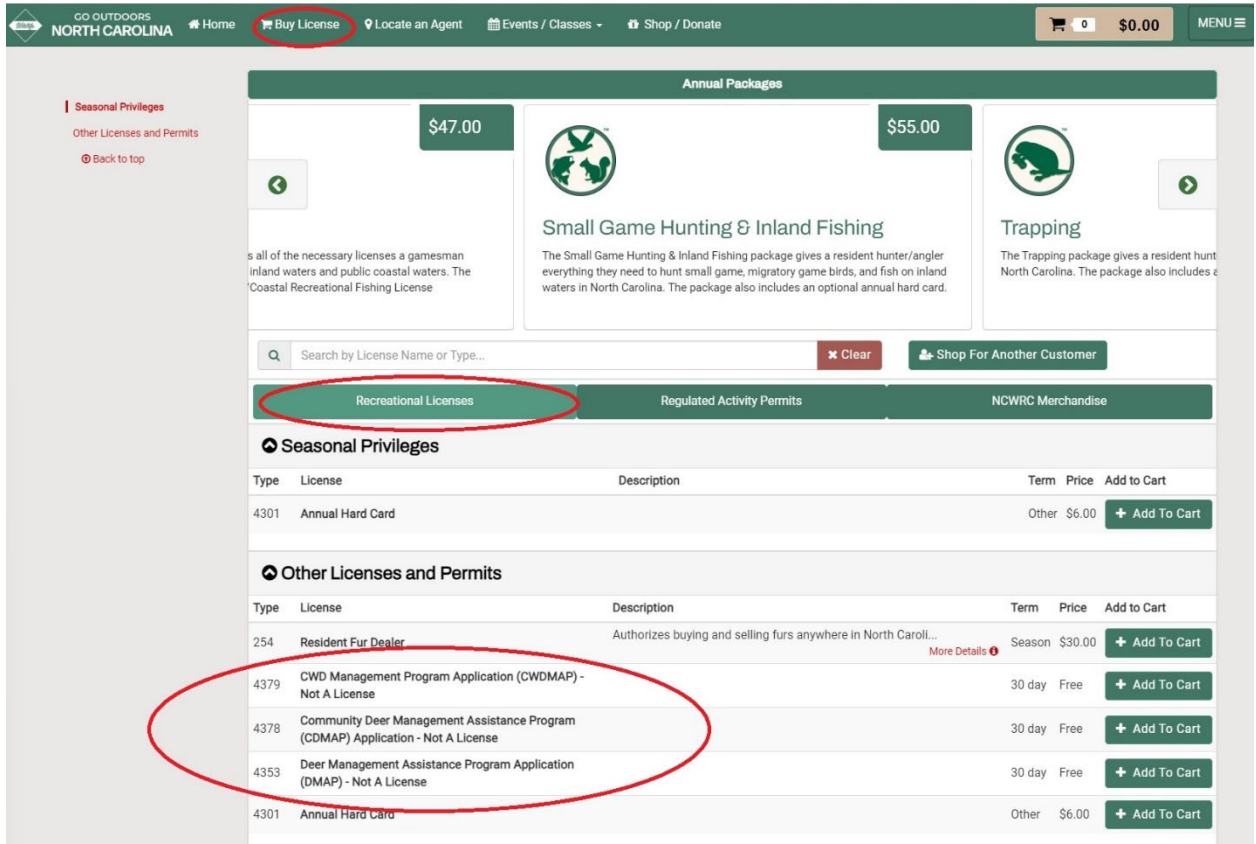

During the 'Checkout' process, you will be asked to complete a series of questions. When complete, press 'Submit' at the bottom of the page.

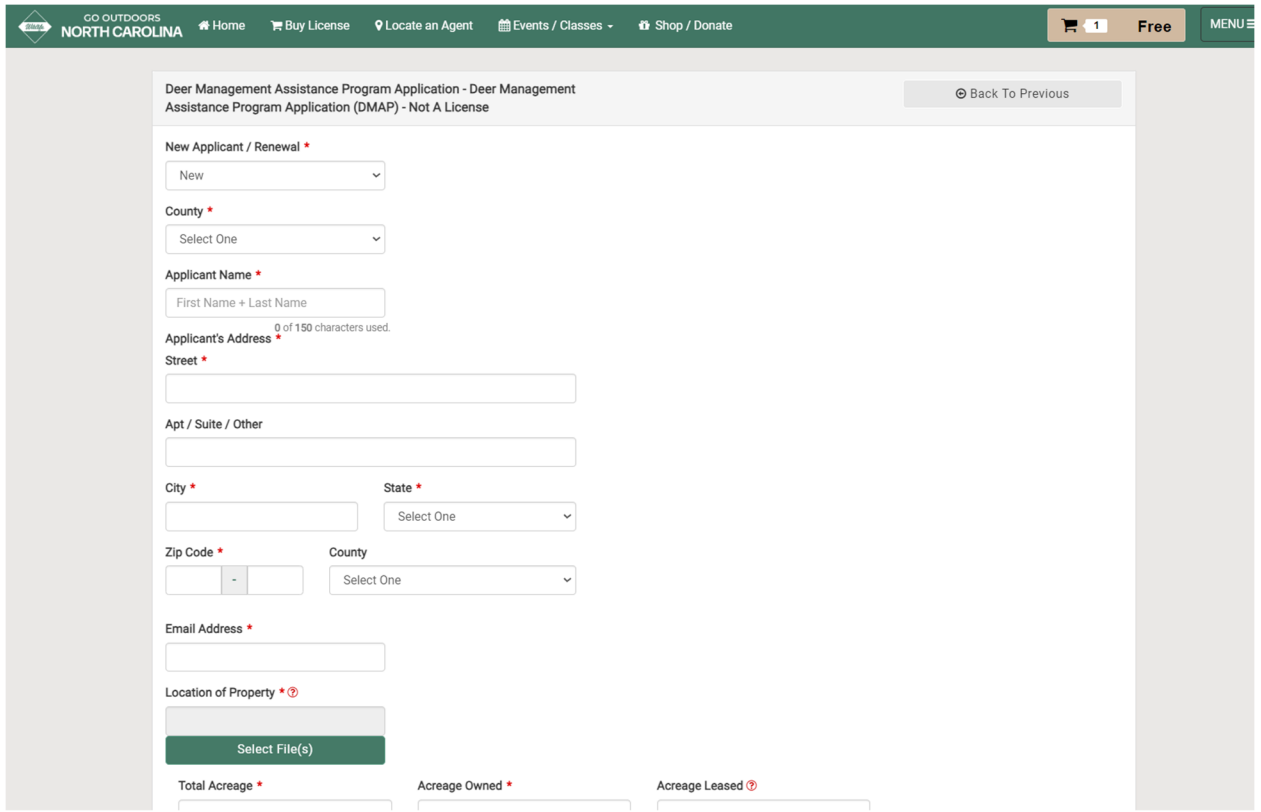

There will be no charge for submitting a DMAP application. When your transaction is complete, press "Checkout Now." If you have a valid email address, you will receive confirmation that the application has been received and has gone into 'Pending' status.

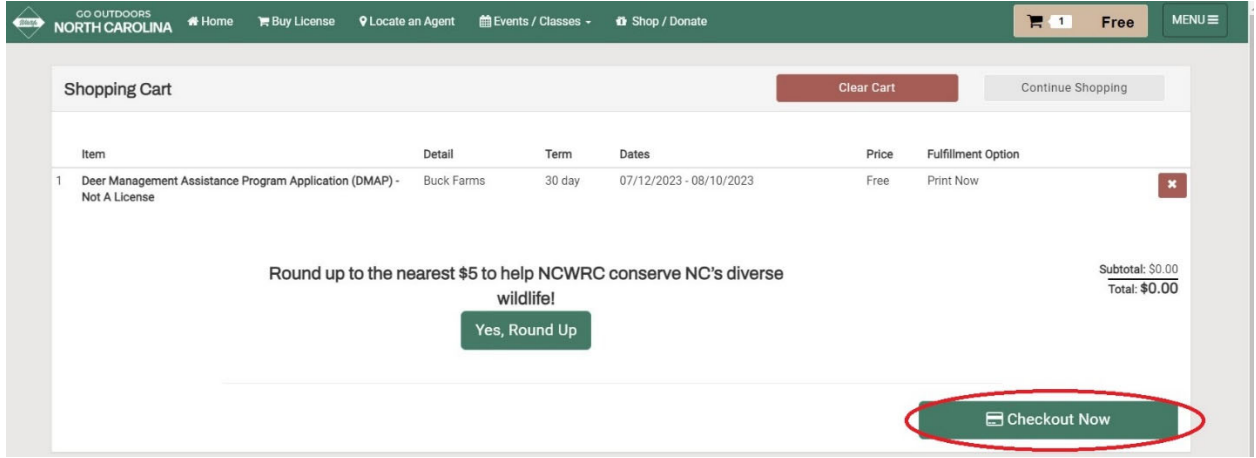

Your application will go into 'Pending' status during this time and show under your "Current Licenses & Permits." You may check on the status of your application by clicking on "Customer Applications" tab located on the Home page. Before the coming hunting season, you will be contacted by a district biologist to review your application request.

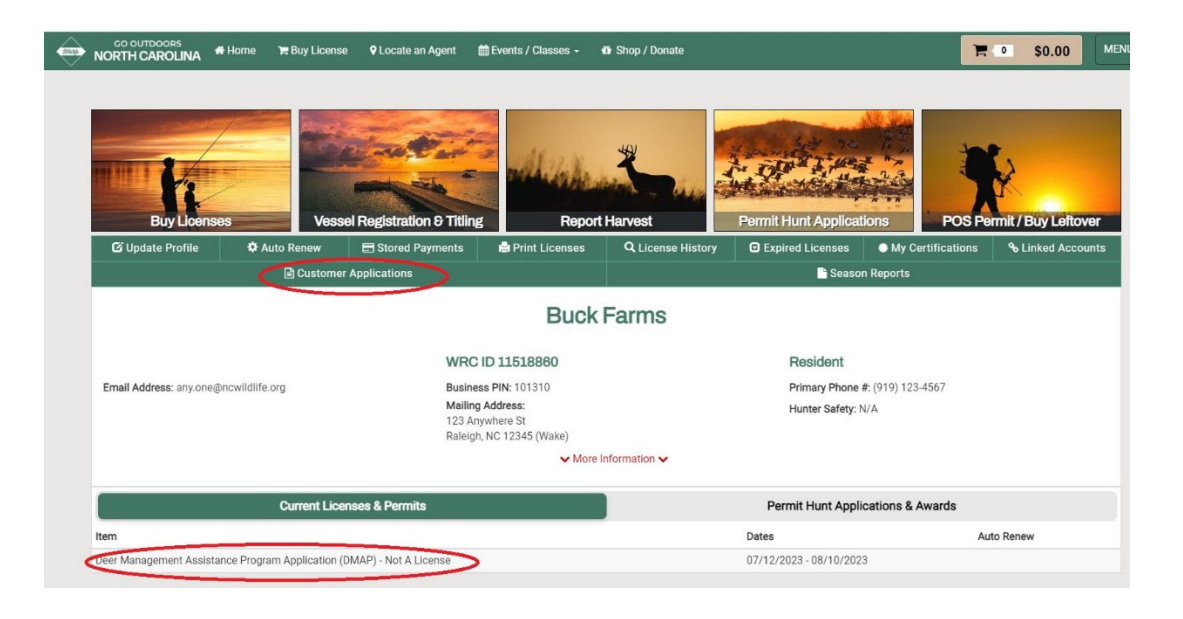

Scroll to the bottom of the "Customer Application" screen to find the "Application History" section. A yellow block will appear under 'Application Status' when the application is 'Pending.' A green block will appear when the application has been 'Approved.' You will receive another confirmation email when final approval is given.

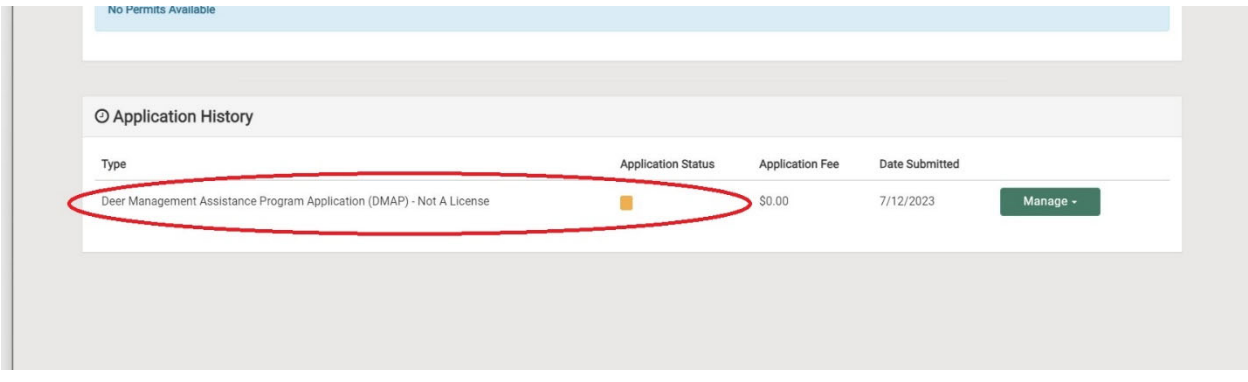

DMAP packages will be mailed after August. DMAP packages include your final authorization permit, tagging/reporting instructions, and associated deer tags. If you have any further questions, call our wildlife management office for assistance at 919-707-0050 during normal business hours.